# IRO Review Request Module User Manual

LOUISIANA DEPARTMENT OF INSURANCE INDUSTRY ACCESS MODULE

# Contents

| Access the IRO Review Request Module | 2  |
|--------------------------------------|----|
| Create New IRO Review Request        |    |
|                                      |    |
| Contact Info                         |    |
| Request Details                      | 6  |
| Supporting Document(s)               | 9  |
| View Requests                        | 14 |
| Change to Eligible: Complete         | 18 |

# **IRO** Review

# Access the IRO Review Request Module

The IRO Review module is accessed via the Industry Access Portal on the Louisiana Department of Insurance website: <a href="http://www.ldi.la.gov/">http://www.ldi.la.gov/</a>

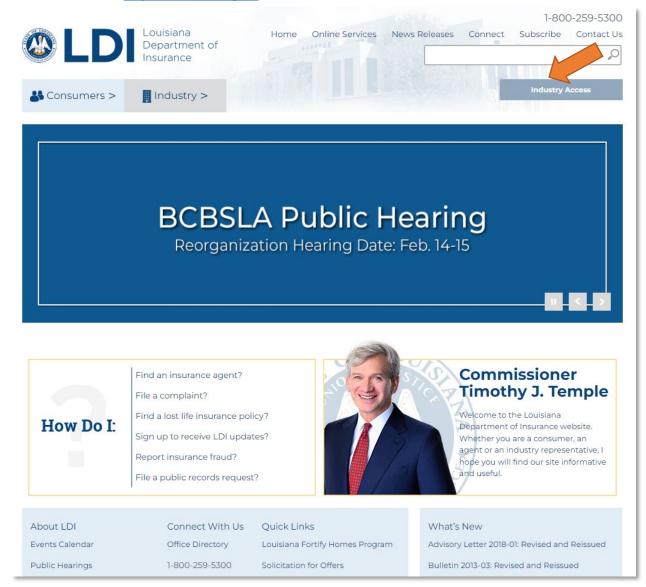

For instructions on how to sign up for the Industry Access Portal and request access to modules, please review the user manual and webinars posted on the Industry Access Log In screen: <a href="https://ia.ldi.state.la.us/industryaccess">https://ia.ldi.state.la.us/industryaccess</a>

### Create New IRO Review Request

The IRO Review Request form contains an "Existing Requests" grid. The first time you enter the IRO Review module, the grid will be empty. As you enter IRO review requests, they will populate in the grid.

To begin adding a request, first click the "Create New IRO Review Request" button.

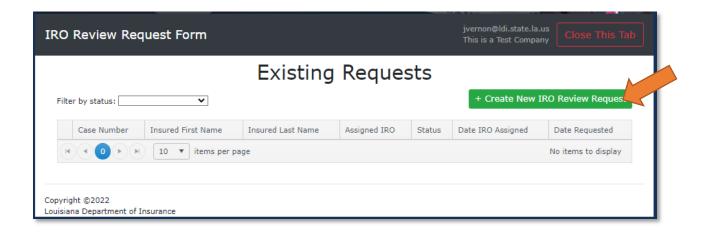

Once you click the button, a blank external review request form will open. This form contains the following sections:

- Insured Contact Info
- Insured's Authorized Representative Contact Info
- Request Details
- Supporting Document(s)

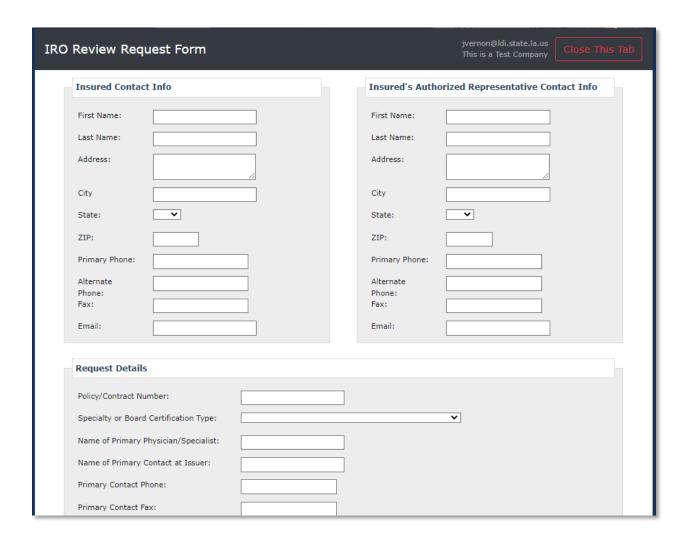

#### Contact Info

The fields in the **Insured Contact Info** section are required and must be filled out before you can submit the request. The fields in the **Insured Authorized Representative Contact Info** section must be completed if the insured has an authorized representative.

| Insured Contac | at Inio              | Ilisured 5 Autiloriz | zed Representative Contact Info |
|----------------|----------------------|----------------------|---------------------------------|
| First Name:    | Sam                  | First Name:          |                                 |
| Last Name:     | Smith                | Last Name:           |                                 |
| Address:       | 12345 Example Street | Address:             |                                 |
| City           | Baton Rouge          | City                 |                                 |
| State:         | LA 🗸                 | State:               | •                               |
| ZIP:           | 70810                | ZIP:                 |                                 |
| Primary Phone: | (123) 456-7890       | Primary Phone:       |                                 |
| Alternate      |                      | Alternate            |                                 |
| Phone:         |                      | Phone:               |                                 |
| Fax:           |                      | Fax:                 |                                 |
| Email:         | ssmith1@ldi.la.gov   | Email:               |                                 |

#### **Request Details**

The fields in the **Request Details** section are also required.

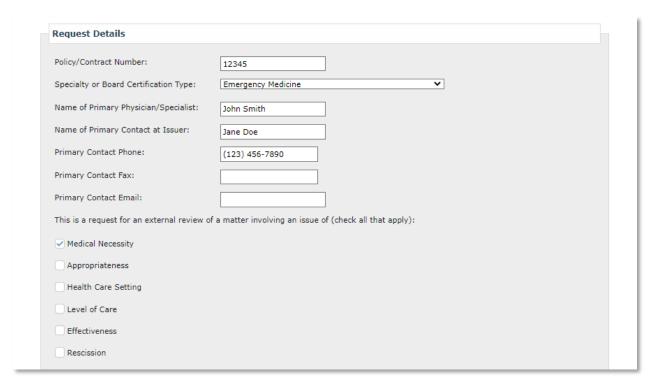

There are two options for each type of external review: standard and expedited. If the request for external review is for an expedited external review, select the expedited option for the correct type.

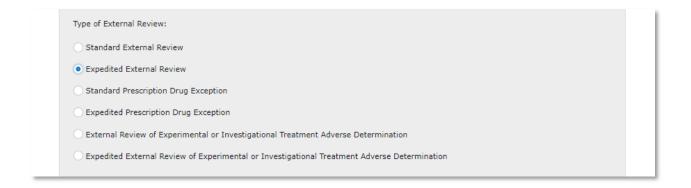

If you indicate "Yes" for the question "Did a URO render the adverse determination that is the subject of this external review?" you will be required to select the URO from the dropdown below.

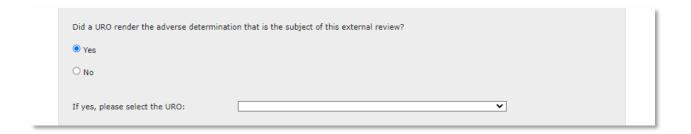

Select whether the request is eligible or ineligible for external review.

#### Eligible

If you select that the request is eligible, two additional options will appear. Select whether the request is complete, or if it is incomplete due to missing information or materials.

If the request is incomplete, please enter the date the notice was sent to the consumer that additional information was required, attach copy of the notice sent to the consumer, and any other applicable documentation via the Attachment(s) tool below the date field.

**Note:** if you indicate that the request is incomplete, you can return to the portal later to change it to complete as needed.

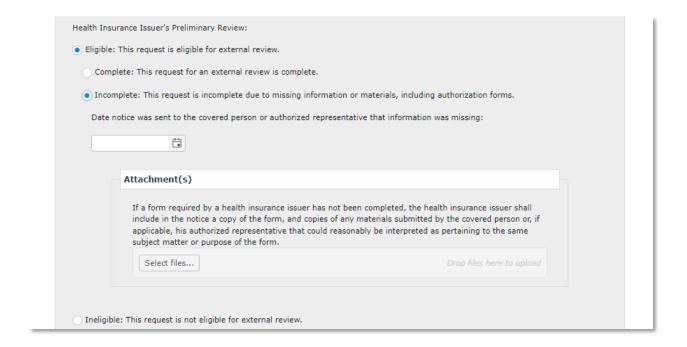

#### Ineligible

If you select that the request is ineligible for external review, three additional options appear. Select the reason the request is ineligible for an external review.

If the reason that it is ineligible for external review is due to an adverse determination, please attach copies of the notice of the original adverse determination or final adverse determination and any other supporting documentation via the Supporting Document(s) tool. The notice must be a copy of the actual notice which bears the recipient's name.

If the reason that it is ineligible for external review is that the request was not made within four months after the date of receipt of a notice of an adverse determination, please enter the date the request for an external review was made, and the date of the receipt of notice of an adverse determination.

**Note:** If you indicate that the request is ineligible for external review, you will be notified if the consumer makes a request to the Commissioner for a review of your determination of ineligibility. You may be required to submit additional information related to a Commissioner Review of ineligibility. If the Commissioner reverses your decision and finds a request to be eligible for an external review, you will receive a notice from the department of the assignment to an IRO.

| Health Insurance Issuer's Preliminary Review:                                                                                                    |
|----------------------------------------------------------------------------------------------------|
|                                                                                                    |
| Eligible: This request is eligible for external review.                                                                                                    |
| Ineligible: This request is not eligible for external review.                                                                                                    |
| The request is ineligible due to the adverse determination or final adverse determination does not involve a matter of medical necessity, appropriateness, health care setting, level of care, effectiveness, or a rescission. |
| • The request for an external review was not made within four months after the date of receipt of a notice of an adverse<br>determination or final adverse determination. The request was complete but not timely.             |
| Date request for an external review was made by covered person or authorized representative:                                                                                                    |
| Date of receipt of notice of an adverse determination or final adverse determination by covered person or authorized representative:                                                                                           |
| The request is premature as the covered person has not exhausted the health insurance issuer's internal claims and appeal process and does not qualify for an exception under the law.                                         |
|                                                                                                    |

#### Supporting Document(s)

Supporting documentation is required for requests that are deemed to be ineligible and for requests that are deemed to be incomplete. Documentation can be attached to your request via the Supporting Document(s) tool. To begin attaching a document, click the "Select Files..." button.

Using the window that pops up, locate and select the document on your device.

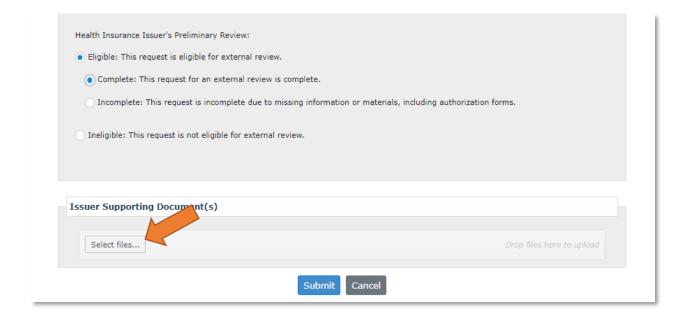

Once selected, the document will appear in the **Supporting Documents** section.

If this document was attached in error or if you wish to remove it, click the "x" icon and then add the correct document. You can also attach multiple documents using this tool.

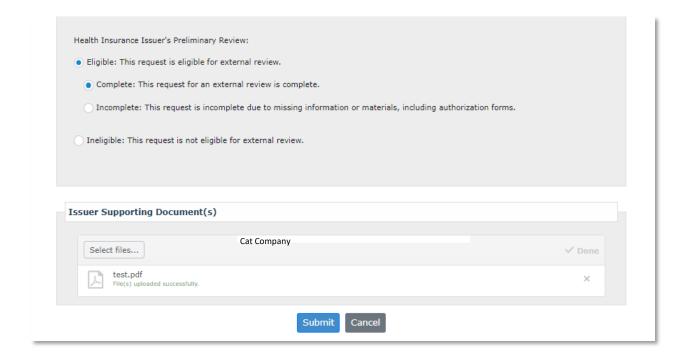

Once you have finished filling in the fields, click the "Submit" button to submit your request. If you missed any required fields, you will be prompted to fill them in before you can submit your request.

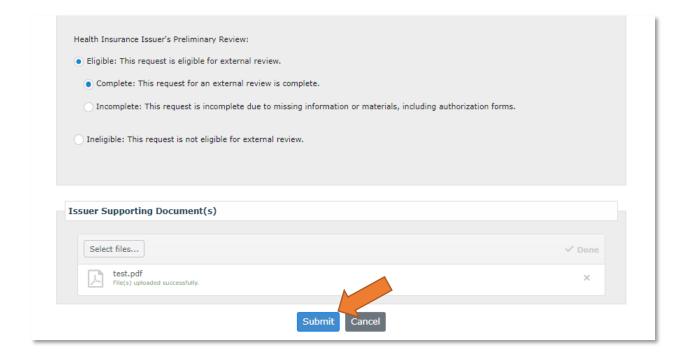

Once the request is successfully submitted, a random IRO assignment will be generated based on the specialty you selected. The screen will display the Case Number for your request, as well as the contact information for the assigned IRO.

**Note:** If you indicated that the request was eligible but incomplete, the request will instead by held in a queue. Once the request is complete, you can return to the portal and mark it as complete and ready for assignment. It will then be assigned to a random IRO.

If the IRO has multiple contacts, they will be displayed on this screen.

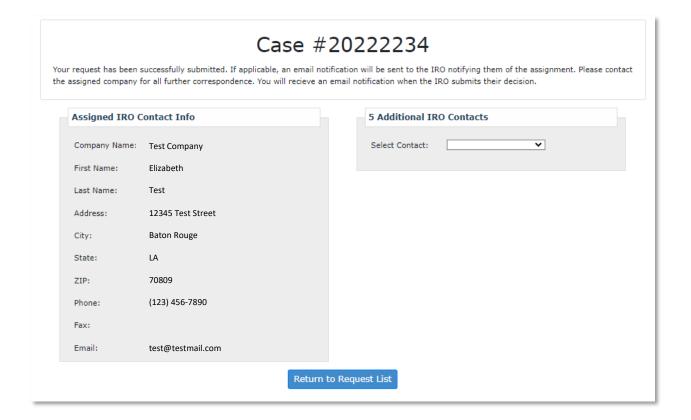

Notice will be emailed to the IRO of the external review case assignment.

Notice will be emailed to the IRO Review contact for the issuer with the Case Number.

**Note:** If your company has not entered an IRO Review contact in Industry Access, the email will be sent to your company's Primary contact.

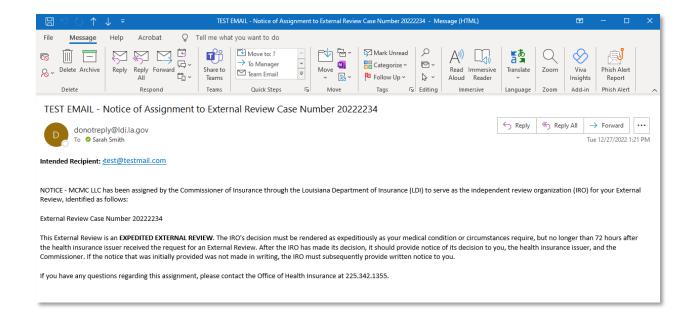

# View Requests

To enter a new request, or view the request you have entered, click the "Return to Request List" button.

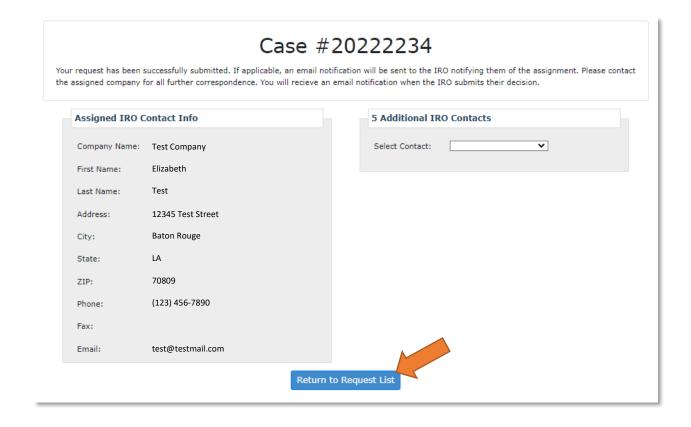

The request you submitted will now appear in the Existing Requests grid. The grid will display the Case Number, Insured First Name, Insured Last Name, Assigned IRO, Status, and Date Requested for the case. If a Commissioner Review of ineligibility was requested, the Commissioner's decision will also be indicated in the grid.

If you have entered more than one request, you can sort them by clicking the headers in the grid or filter them by selecting an option in the "Filter by status" dropdown box. Status options include:

- Pending: The request is awaiting an IRO decision.
- Upheld: The IRO's decision upheld the issuer's decision.
- Reversed: The IRO's decision reversed the issuer's decision.
- Partial: The IRO's decision partially reversed the issuer's decision.
- Ineligible Per Issuer: The request was deemed ineligible for an IRO review by the issuer.
- Terminated: The request was terminated by the IRO after the issuer reversed its determination.
- Incomplete: The request was deemed eligible but incomplete by the issuer.

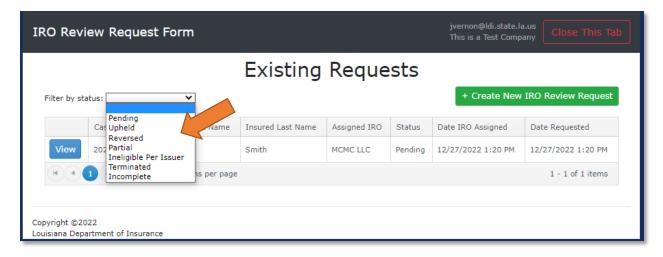

**Test Company** 

To view the full details of a request, click the "View" button.

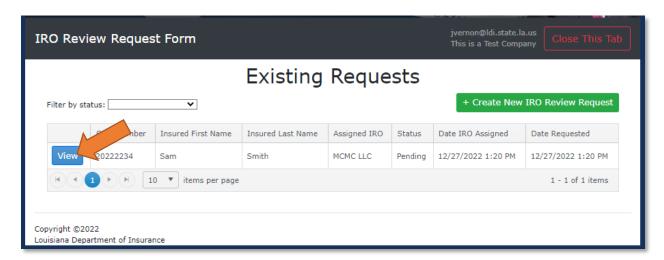

Test Company

The details of the request will load. Please note that these fields are view-only and that you will not be able to edit any of the fields on this form. If a request is entered in error, please contact the IRO assigned to the case to request termination of the assignment.

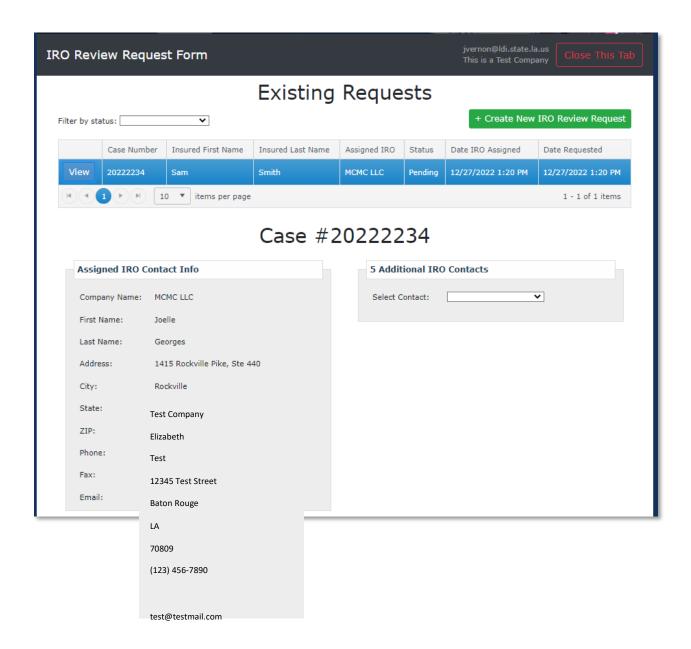

#### Change to Eligible: Complete

If the request was originally marked as eligible but incomplete, and it is now complete, change the status to complete by clicking the "Change to Eligible: Complete" button.

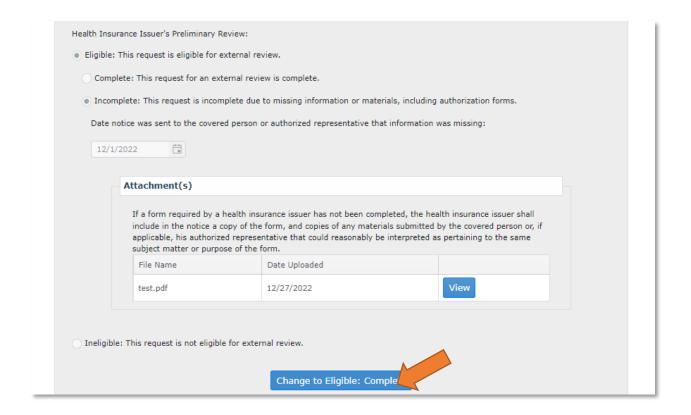

You will be prompted to confirm your action. Click "Continue" to finish marking the request as complete.

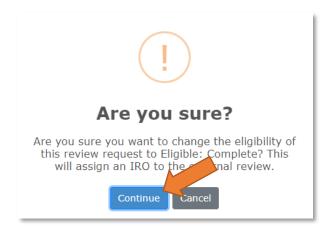